## **INSTRUCȚIUNI DE UTILIZARE A APLICAȚIEI** *DOSAR ELECTRONIC*

**Pentru a avea acces la dosarul dumneavoastră în format electronic, ce se judecă la Curtea de Apel Timișoara sau la instanțele din subordinea Tribunalului Timiș, trebuie să parcurgeți următorii pași :**

- 1. Completați cererea cu datele necesare și înaintați-**o instanței de judecată la care aveți dosarul pe rol** pentru accesul la dosarul electronic. Cererea este disponibilă pe site-ul Curții de Apel Timișoara [www.curteapeltimisoara.ro](http://www.curteapeltimisoara.ro/) la aplicația Dosar Electronic – Cerere de acces și trebuie să conțină atât adresa de mail cât și numărul de telefon mobil.
	- **Pentru persoanele fizice**, având calitatea de parte în dosar, cererea va fi însoțită de o copie a cărții de identitate
	- **Pentru persoanele ce au calitatea de reprezentant** (avocat ales, consilier juridic, etc), cererea va fi însoțită de o copie după împuternicirea avocațială/dovadă calitate de reprezentant

**Pentru fiecare dosar trebuie depusă o cerere separată !**

2. Documentele de mai sus pot fi depuse la registratura instanței pe rolul căreia se află dosarul sau pot fi trimise în format PDF pe adresa de mail a instanței pe rolul căreia se află dosarul. Adresele sunt:

> **Curtea de Apel TIMIȘOARA** [catm.registratura@just.ro](mailto:catm.registratura@just.ro) **Tribunalul TIMIȘ** [tr-timis-reg@just.ro](mailto:tr-timis-reg@just.ro) **Judecătoria TIMIȘOARA** [jud-timisoara-reg@just.ro](mailto:jud-timisoara-reg@just.ro) **Judecătoria DETA** [jud-deta-reg@just.ro](mailto:jud-deta-reg@just.ro) **Judecătoria FĂGET** [lavinia.miclau@just.ro](mailto:lavinia.miclau@just.ro) **Judecătoria LUGOJ** [jud-lugoj-reg@just.ro](mailto:jud-lugoj-reg@just.ro) **Judecătoria SÂNNICOLAU MARE** [jud-sannicolaumare@just.ro](mailto:jud-sannicolaumare@just.ro)

## **Momentan acest serviciu nu funcționează pentru instanțele din raza Tribunalului Caraș-Severin.**

3. După trimiterea/depunerea cererii, veți primi în zilele următoare, din partea instanței, prin mail, un link cu ajutorul căruia puteți vizualiza dosarul dumneavoastră în format electronic. Dosarul electronic poate fi accesat atât prin intermediul link-ului primit prin e-mail-ul de notificare, cât și prin accesarea paginii de internet [www.curteapeltimisoara.ro](http://www.curteapeltimisoara.ro/) butonul *Dosar Electronic*. (Browser compatibil – Google Chrome, Mozilla Firefos, Edge, Safari)

După accesarea link-ului primit pe e-mail sau a butonului de pe site-ul [www.curteapeltimisoara.ro](http://www.curteapeltimisoara.ro/) , se va deschide fereastra de autentificare :

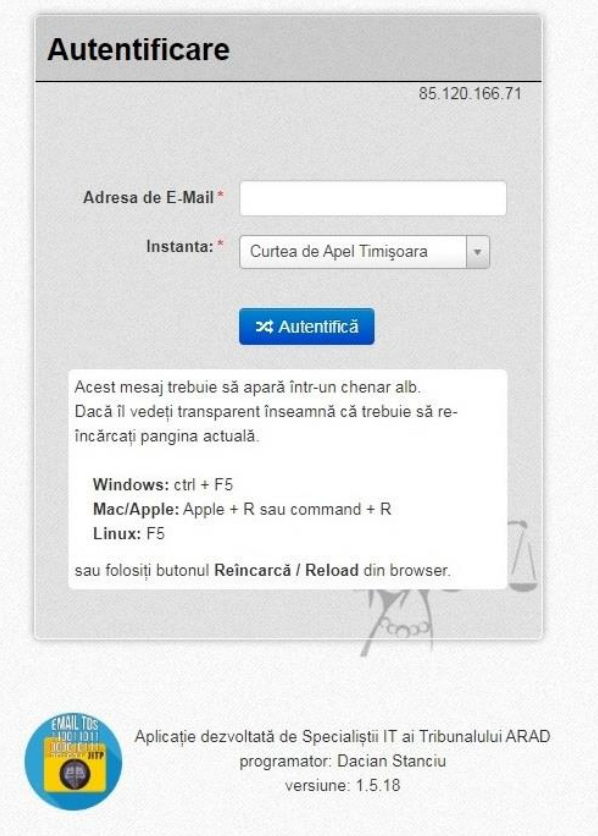

4. Se va introduce adresa de mail comunicată, se va alege instanța pe rolul căreia se află dosarul și se apasă butonul *Autentifică.*

În câteva secunde, sistemul trebuie să vă trimită un SMS pe numărul de telefon comunicat în cerere cu codul de autentificare.

Acest cod este valabil pentru o singură autentificare și nu este valabil dacă se redirecționează către altă persoană.

În fereastra de *Validare autentificare* se va introduce codul de acces primit prin SMS se accesează butonul *Validare*.

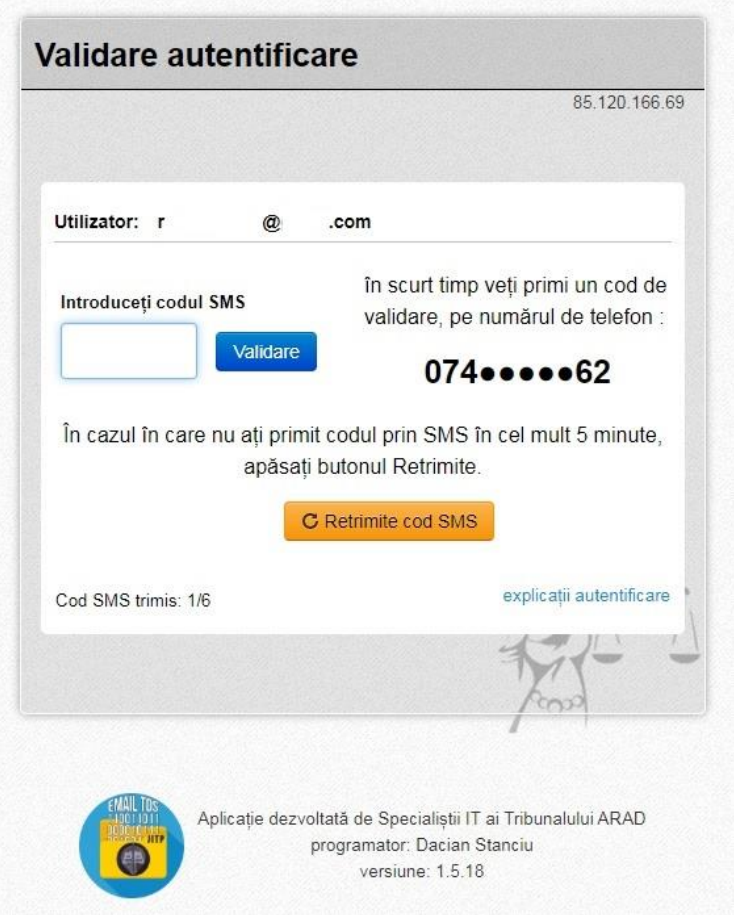

Dacă în termen de 5 minute nu ați primit SMS-ul, accesați butonul *Retrimite cod SMS*.

În eventualitatea în care nu primiți e-mail cu link-ul de conectare la dosarul electronic sau nu primiți sms cu codul de autentificare, vă rugăm să trimiteți un email pe adresa [suport@curteapeltimisoara.ro](mailto:suport@curteapeltimisoara.ro) în care să menționați problema întâmpinată.